Navigate to: https://otmgtm-a214174.otmgtm.us-phoenix-1.ocs.oraclecloud.com

Search / Release Order Base Ship Unit

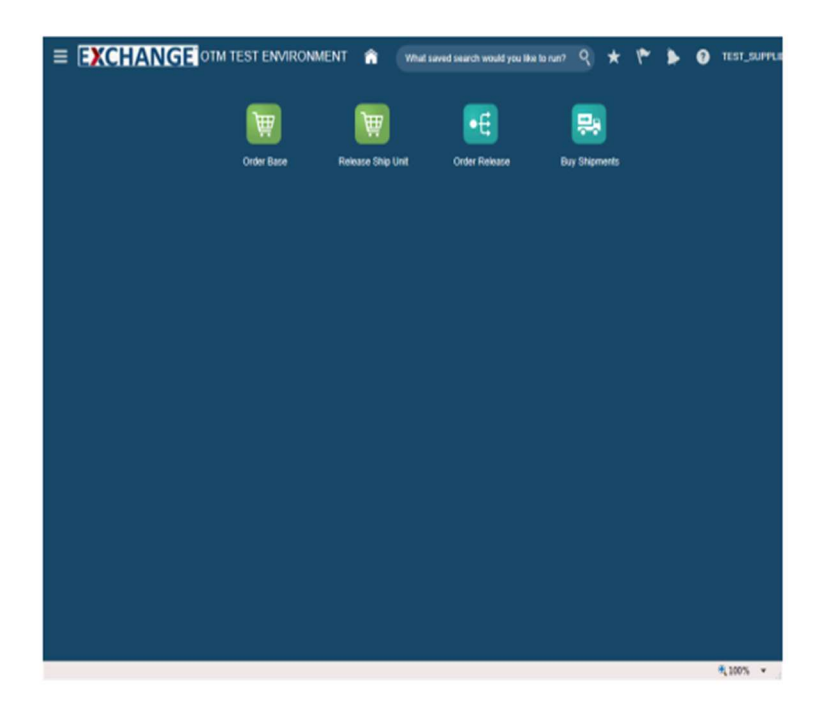

Upon completion of this topic, you will be able to:

- Search order base

- Release orders

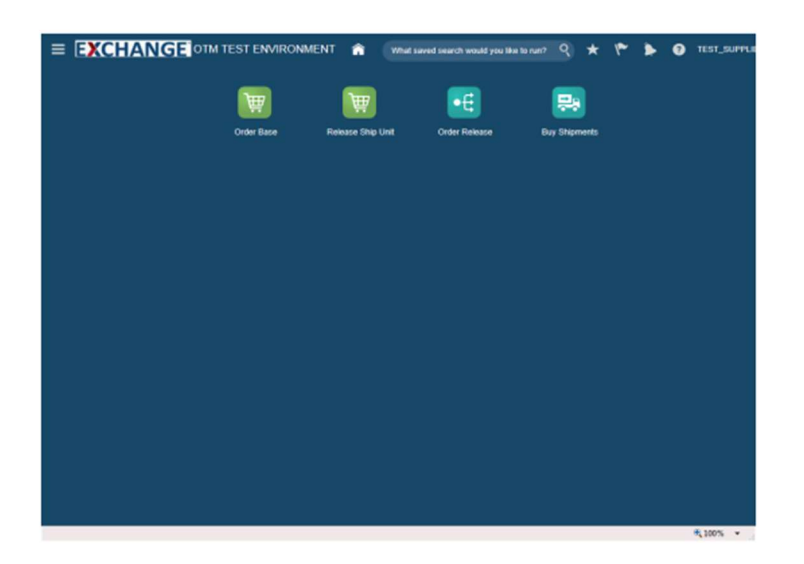

Step 1

The next steps demonstrate how to search order base for existing orders.

# Search / Release Order Base Ship Unit

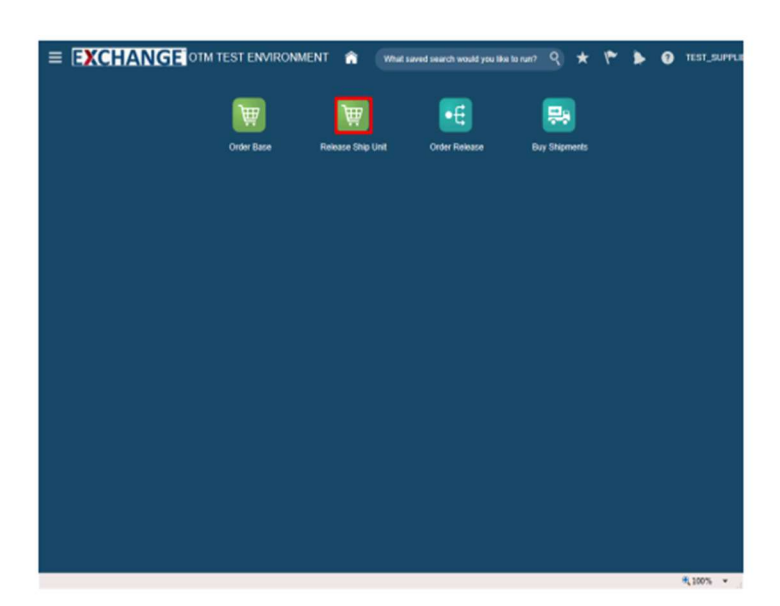

# Step 2

Click the Release Ship Unit button.

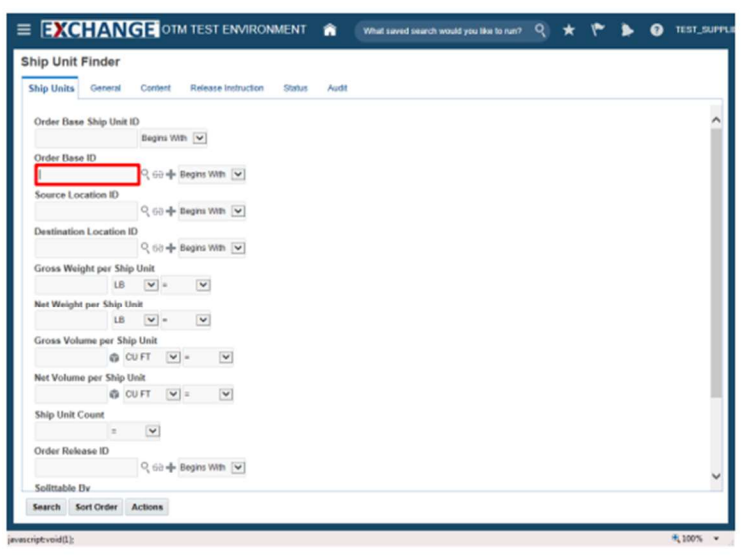

# Step 3

Enter search criteria into the appropriate  $field(s)$ .

Example: Order Base ID field, enter a valid order number, 90001494

Search / Release Order Base Ship Unit

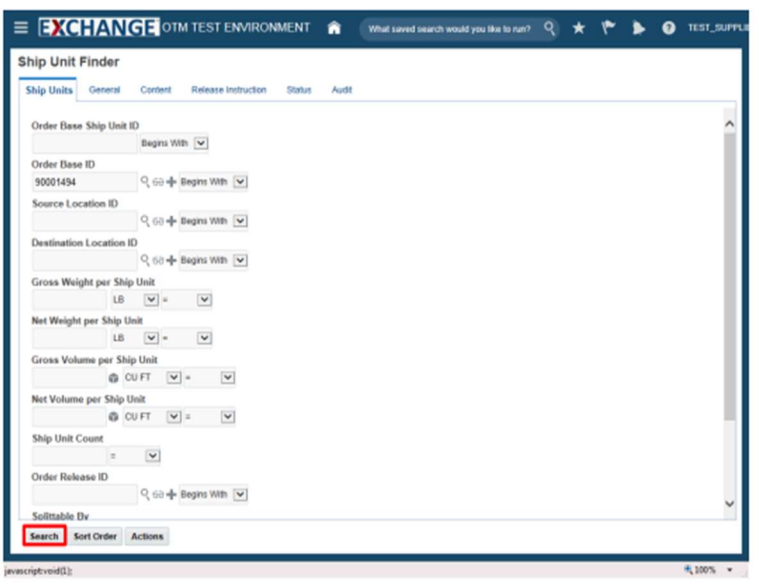

Step 4

Click the Search button.

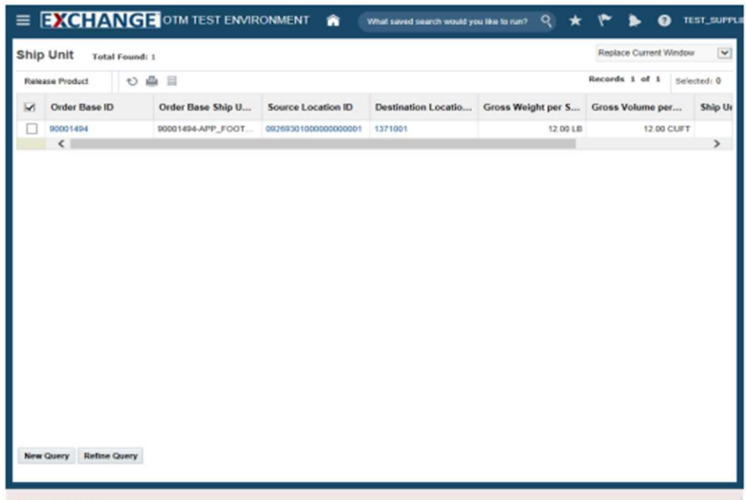

# Step 5

The next steps demonstrate how to release an order.

Search / Release Order Base Ship Unit

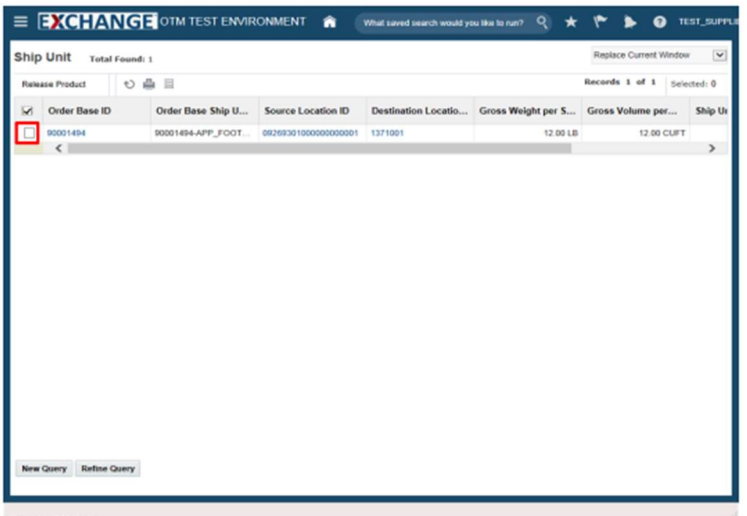

## Step 6

Click the checkbox to the left of the Order Base ID.

Example: 90001494

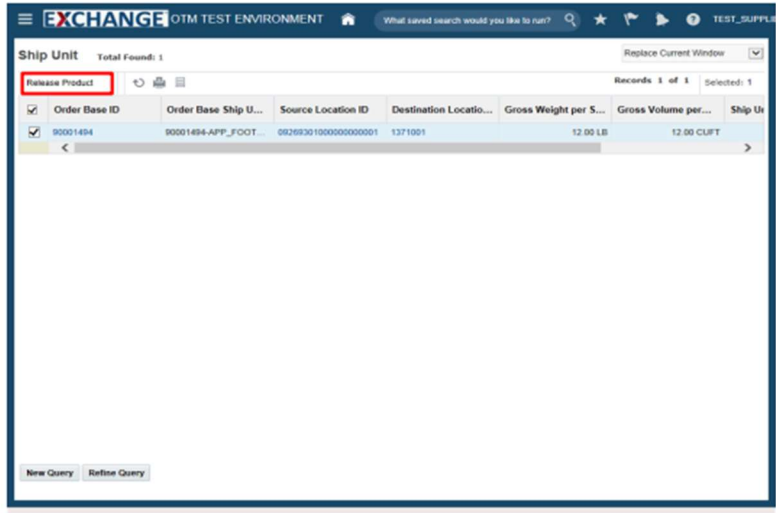

Click the Release Product button.

This button opens the Release Ship Units page where release instructions are entered.

Search / Release Order Base Ship Unit

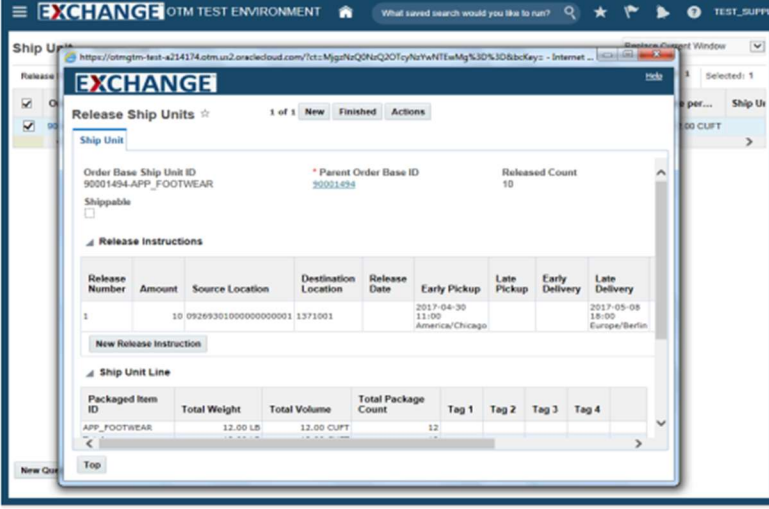

## Step 8

The next steps demonstrate how to enter release instructions.

The Release Ship Units page is displayed. Shipping information related to the order is displayed and the user can create instructions for the release of the order.

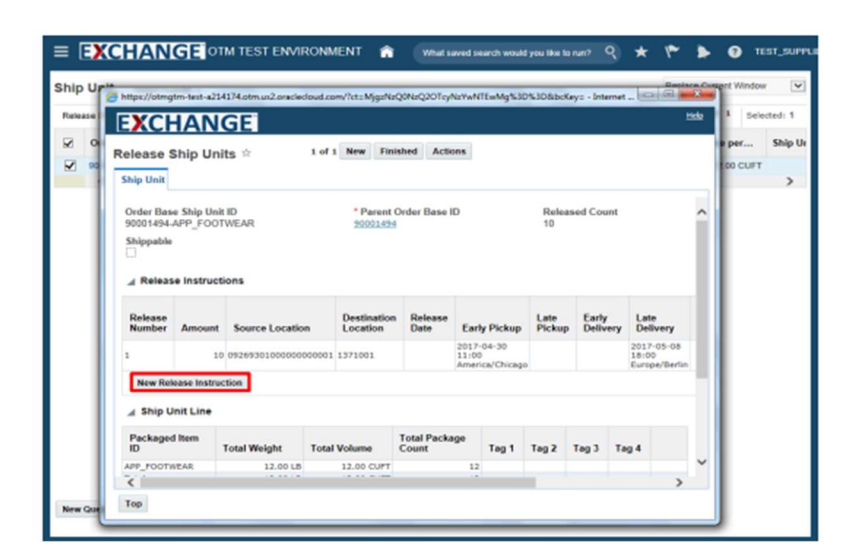

**Click the New Release Instruction button.** 

Search / Release Order Base Ship Unit

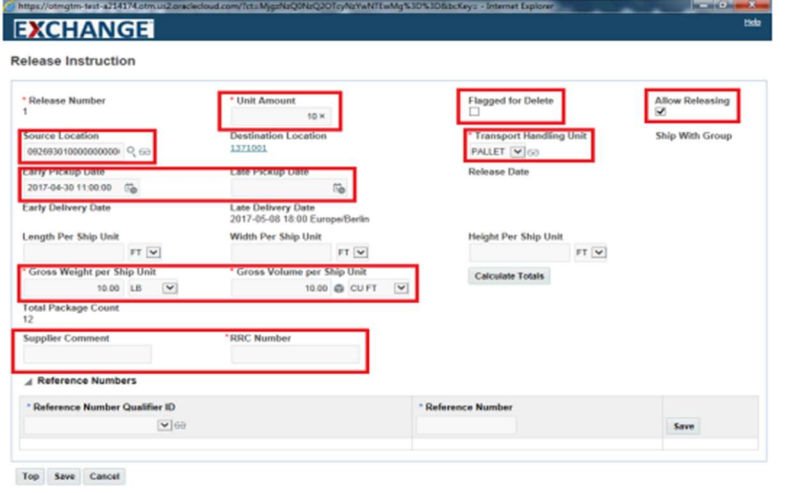

**EARLY PICKUP DATE:** must fall within the 7-day shipping window (i.e., 3) days before or after the contractor's ship date). Additionally, this must be a future date at least 72 hours (3 days) in the future from the date the order is being released.

#### Note: Maximum Weight and Volume Requirements!

- Weight: 45,000 Pounds Total
- Volume: 3,000 CUFT Total  $\bullet$

#### Step 10

Release Instruction page is displayed. The highlighted fields can be modified as needed.

**Unit Amount - Number of transport** handling units.

**Flagged for Delete - Remains unchecked** for new orders.

Allow Releasing - Remains checked for new orders.

**Source Location - A change to source** location will result in the order release being placed on hold.

**Transport Handling Unit - How freight is** packaged for transportation.

Gross Weight per Ship Unit - Weight of each transport handling unit.

Gross Volume per Ship Unit - Volume of each transport handling unit.

**RRC Number - Routing Request Control** Number. Unique identifier provided by the supplier at time of release. Required!

Late Pick Up: Should be blank

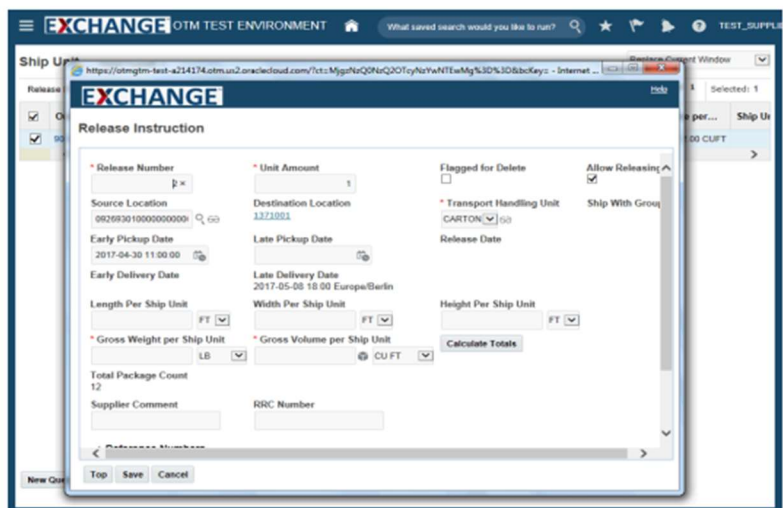

In this example the Unit Amount, **Transportation Handling Unit, Gross Weight per Ship Unit and Gross** Volume per Ship Unit information is entered.

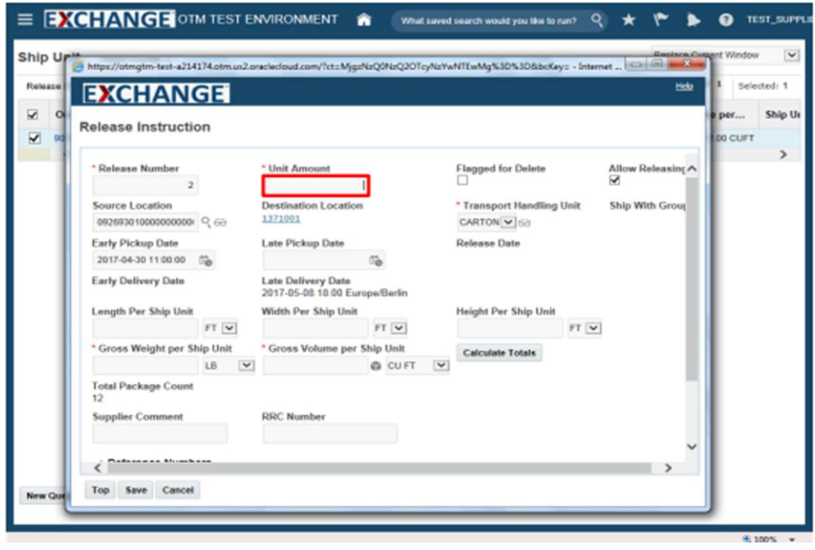

# Step 12

Enter the appropriate information into the Unit Amount field.

Example: 10

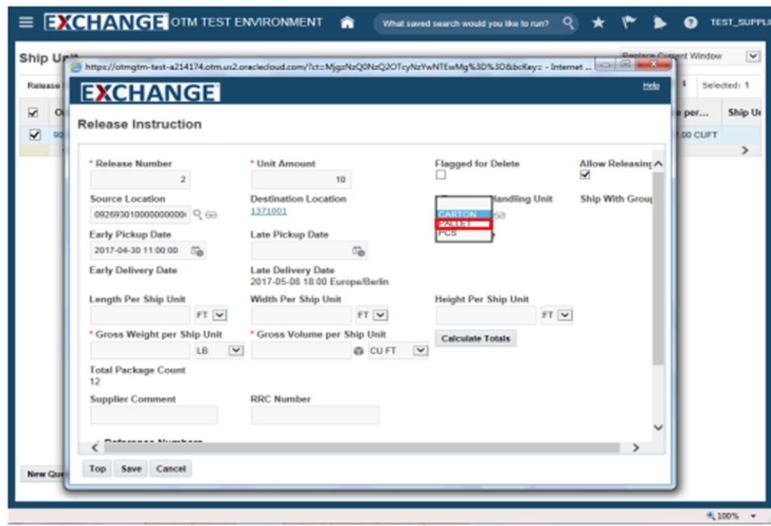

**Click the Transport Handling Unit** dropdown and select **PALLET** transport handling unit.

Search / Release Order Base Ship Unit

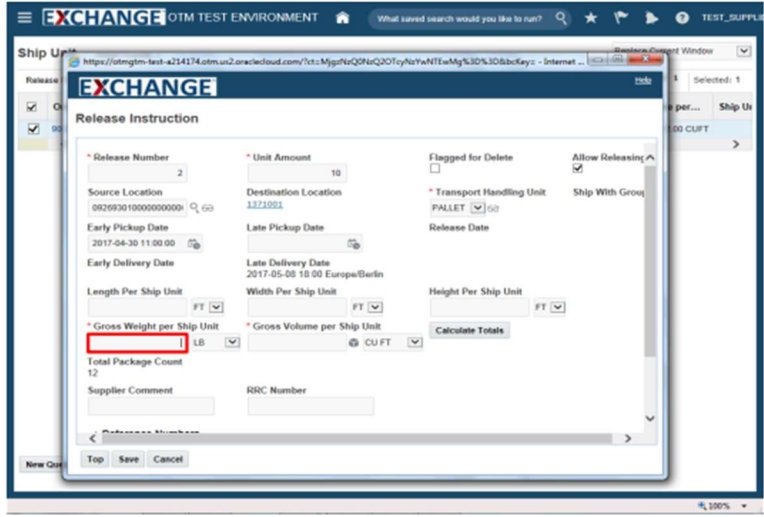

## Step 14

Enter the appropriate amount into the Gross Weight per Ship Unit field.

Example: 10

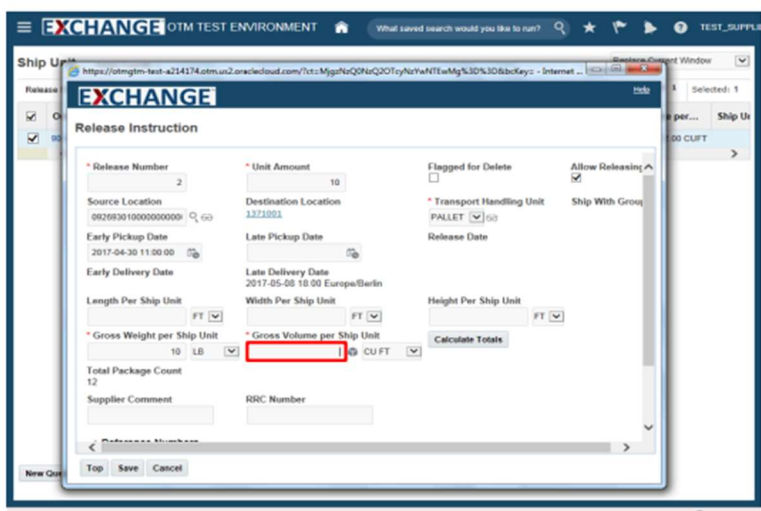

Enter the appropriate amount into the Gross Volume per Ship Unit field.

Example: 10

Search / Release Order Base Ship Un

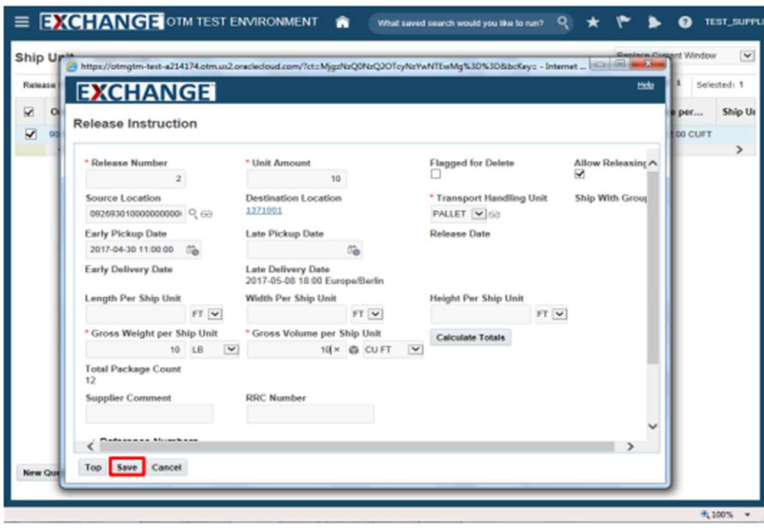

## Step 16

Click the Save button.

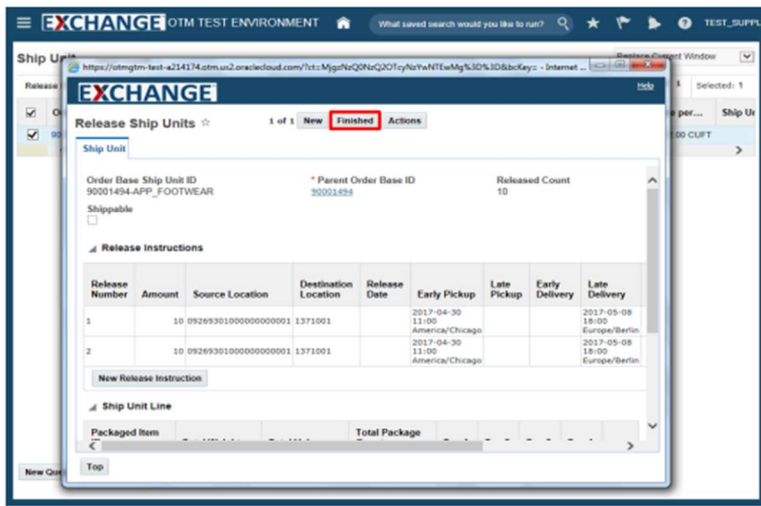

Click the Finished button.

Search / Release Order Base Ship Unit

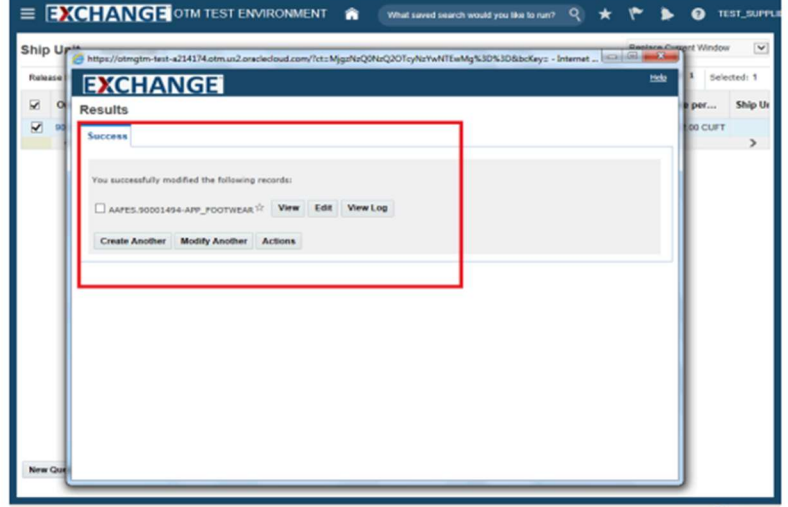

# Step 18

Confirmation of a successful record modification is displayed.

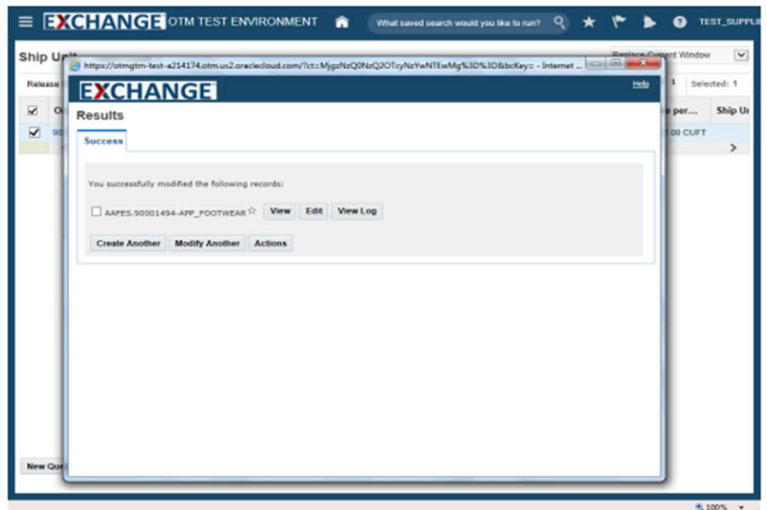

The next steps demonstrate how to view order release instruction.

Search / Release Order Base Ship Unit

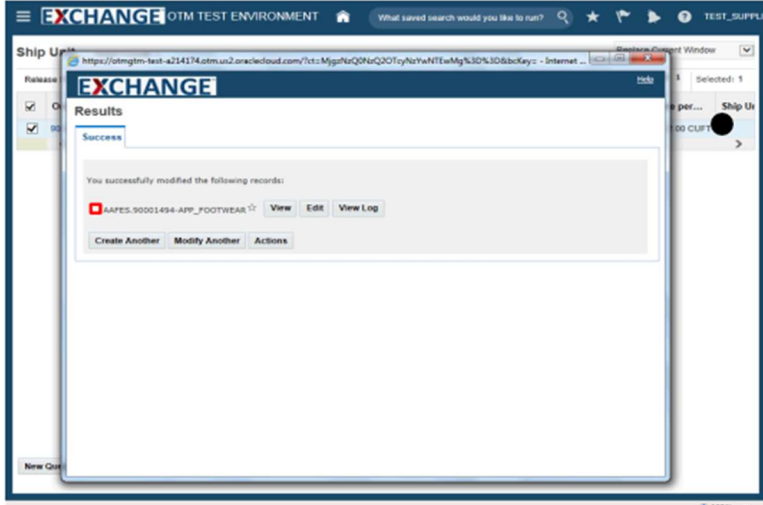

# Step 20

Click the checkbox to the left of the Order Base Ship Unit ID.

Example: AAFES.90001494-APP\_FOOTWEAR.

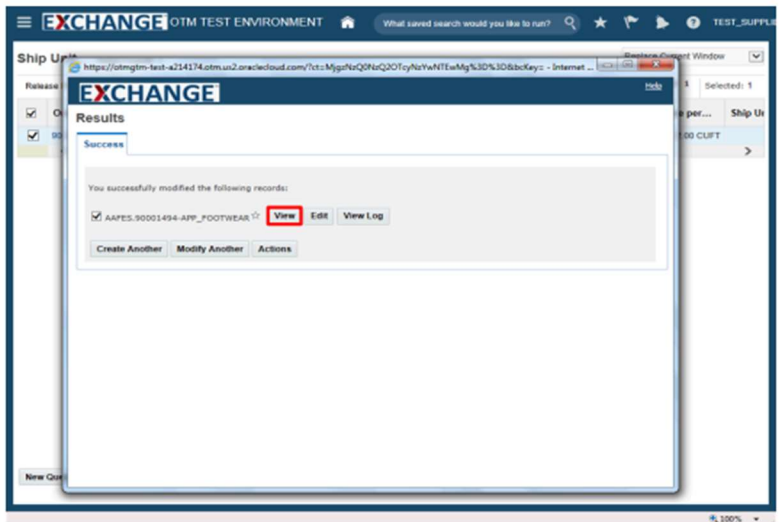

Click the View button.

Search / Release Order Base Ship Unit

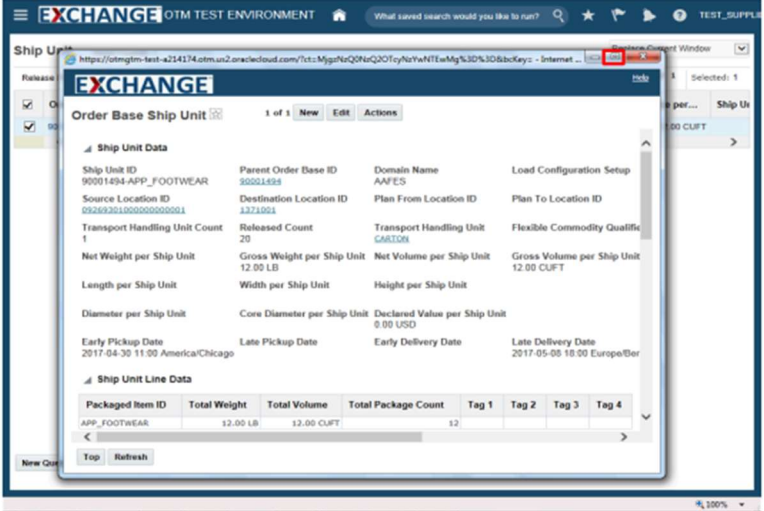

# Step 22

Click the **Maximize** button.

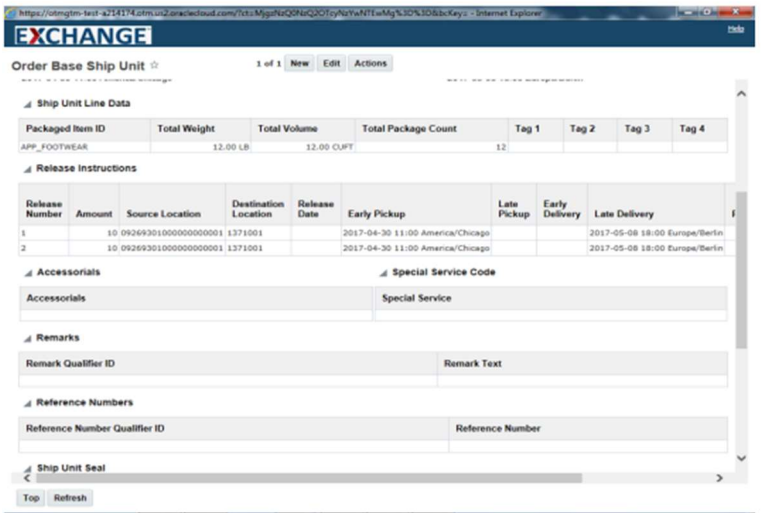

## Step 23

Use the scrollbar to review shipping information.

## Search / Release Order Base Ship Unit

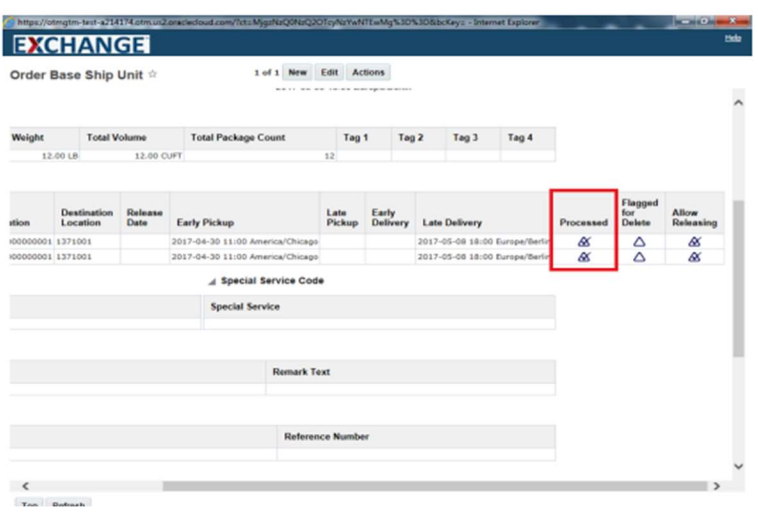

## Step 24

The Processed column displays a check for release instructions which are successfully processed with an order release created.

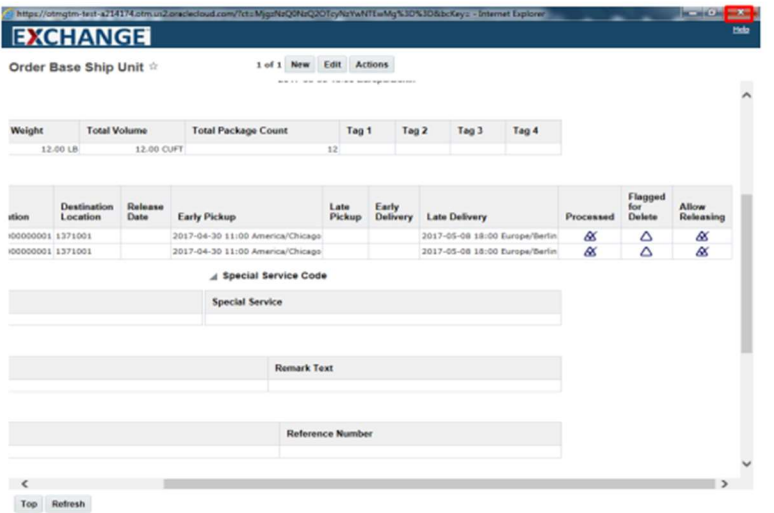

# Step 25

Click the Close button.

Search / Release Order Base Ship Unit

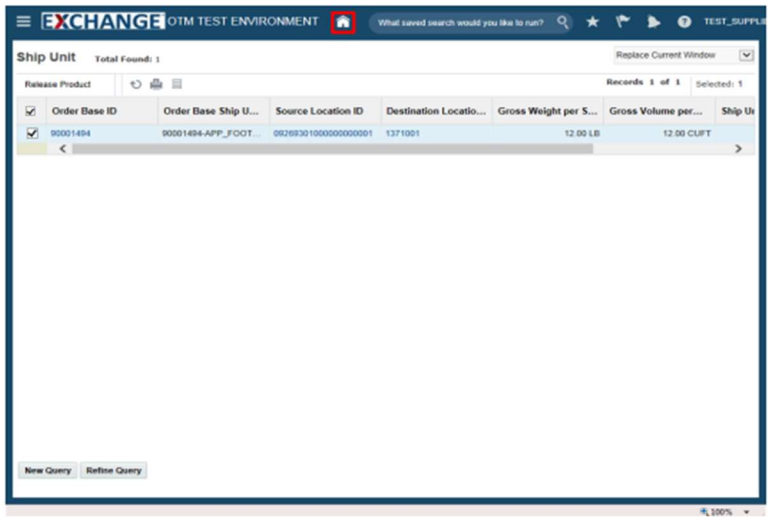

# Step 26

Click the Home button.

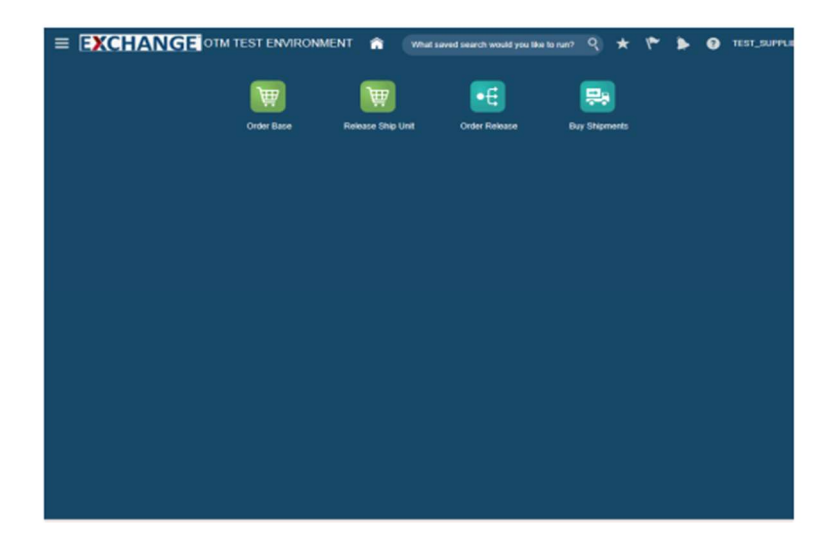

Step 27

The next steps demonstrate how to search for and validate an order release.

Search / Release Order Base Ship Unit

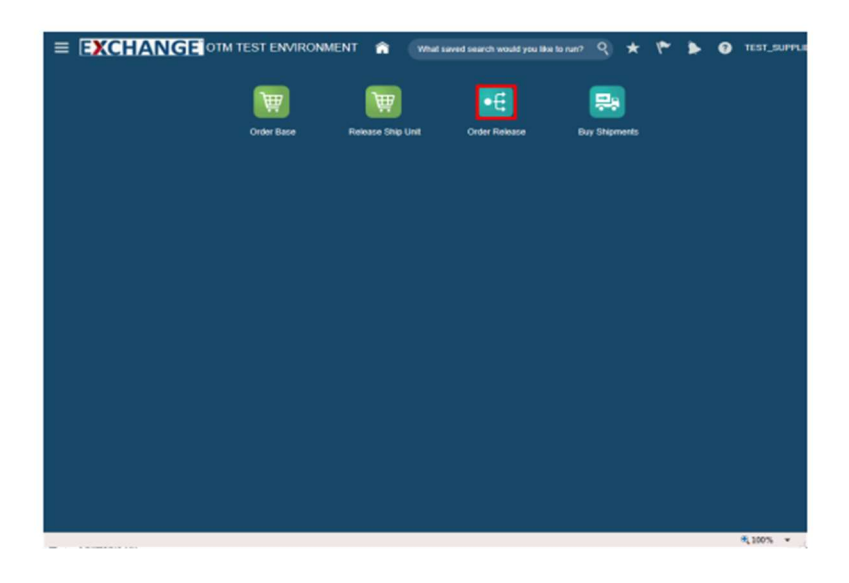

Step 28

Click the Order Release button.

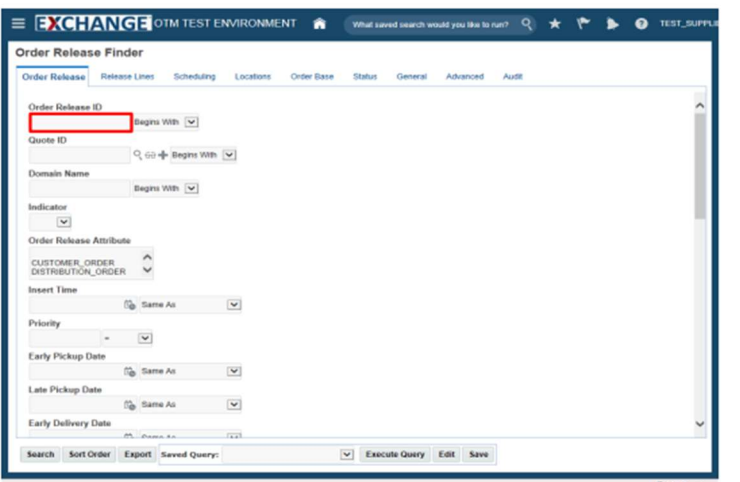

#### Step 29

Enter search criteria into the appropriate  $field(s)$ .

Example: Order Release ID field, enter a valid order number, 90001494

Search / Release Order Base Ship Unit

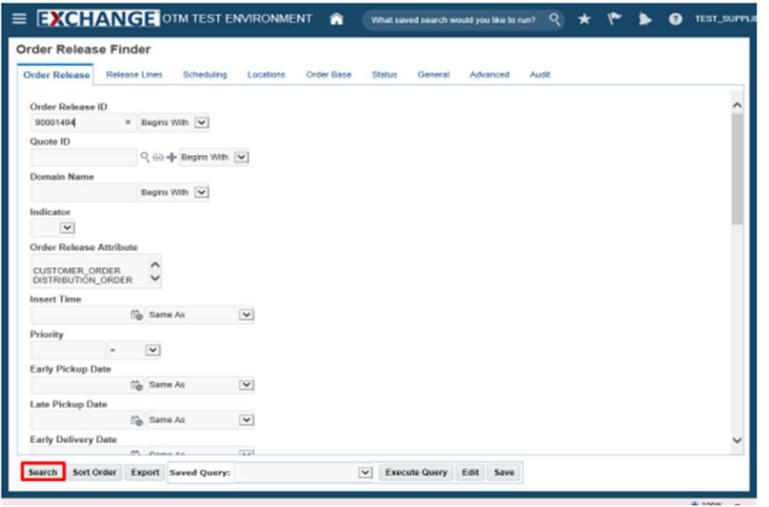

## Step 30

Click the Search button.

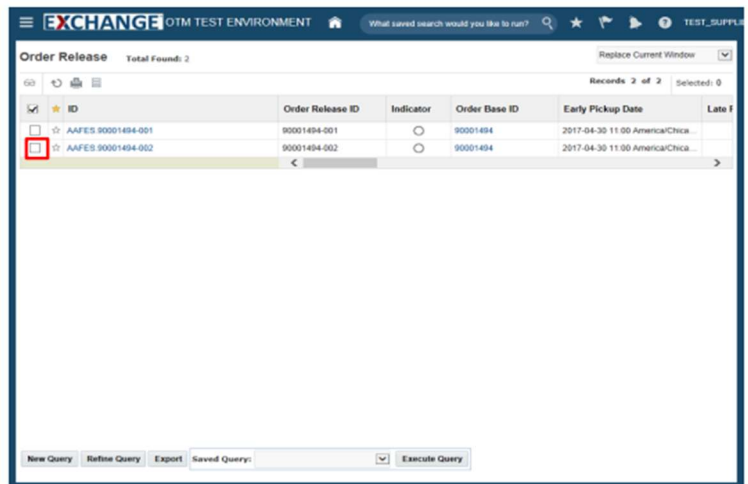

#### Step 31

Click the checkbox to the left of the ID. For an order that has been released multiple times, multiple order releases are displayed.

Example: AAFES.90001494-002

If an order release is on hold the associated Indicator will be yellow.

Search / Release Order Base Ship Unit

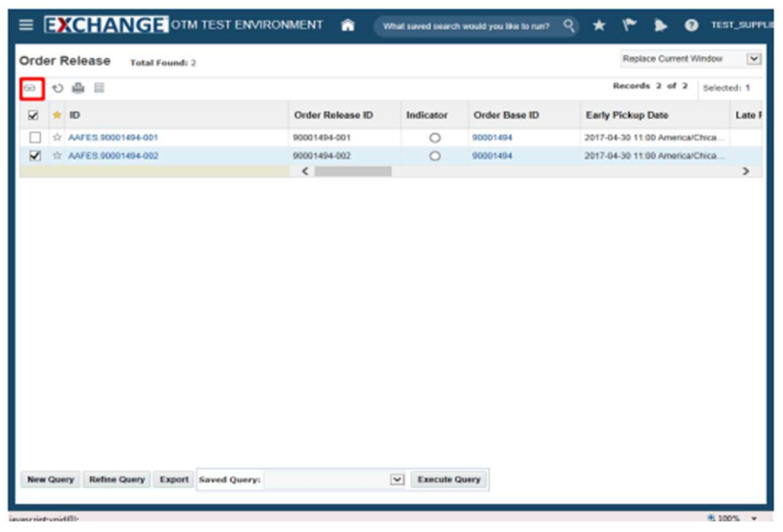

## Step 32

Click the Glasses graphic.

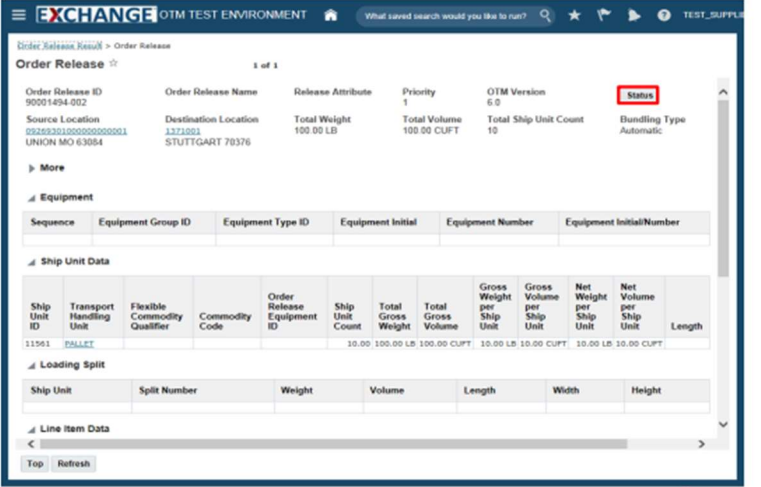

#### Step 33

Click the Status button.

Search / Release Order Base Ship Unit

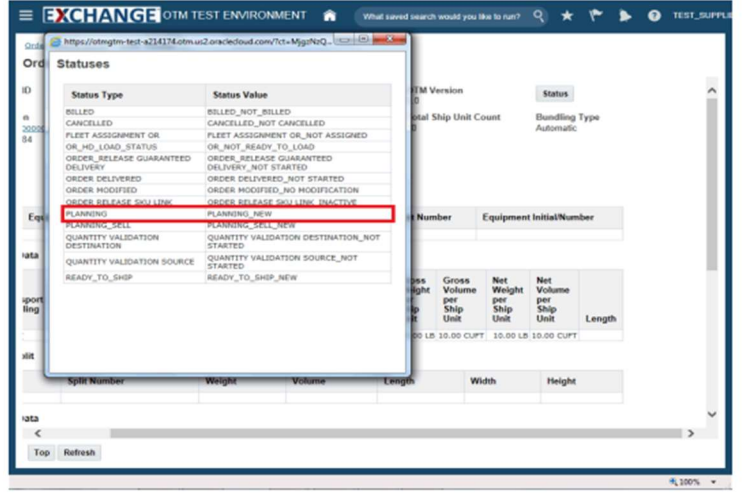

#### Step 34

Statuses pop up is displayed.

**PLANNING** Status Type controls whether order release is available for planning.

**Possible Status Values:** PLANNING\_NEW: Order is ready for AAFES planning.

PLANNING\_PLANNED - HOLD: Result of a change in source location on the order release screen. Requires approval of AAFES planner before execution.

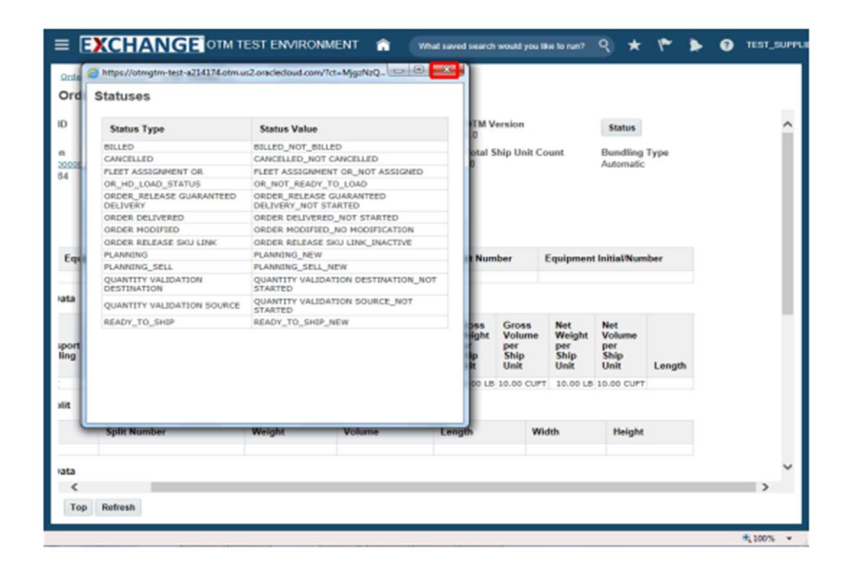

Step 35

Click the Close button.

Search / Release Order Base Ship Unit

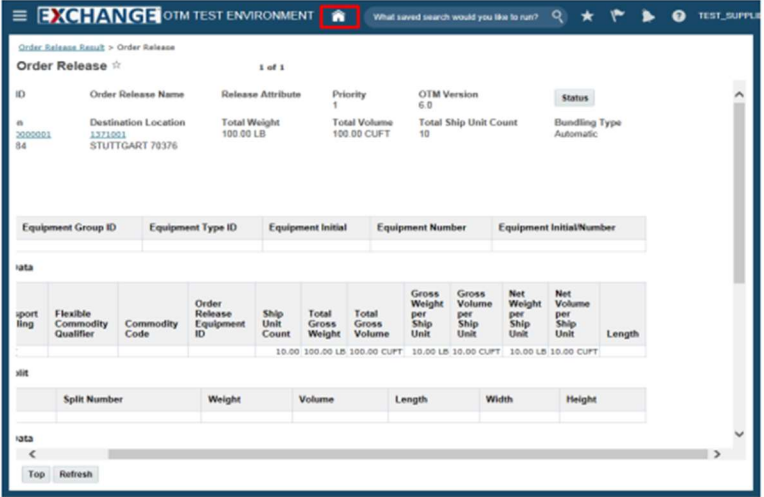

# Step 36

Click the Home link.

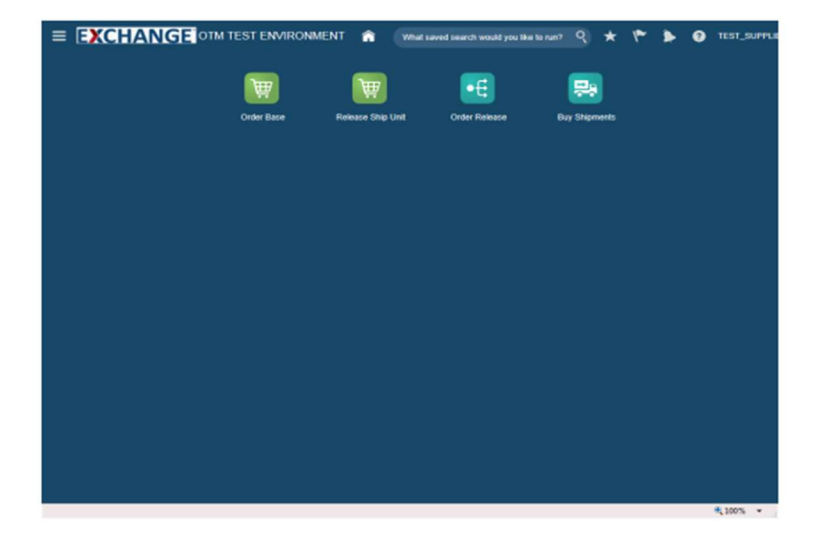

Congratulations, you have successfully completed Search / Release Order **Base Ship Unit.** 

**End of Procedure.** 

# Thank you for reviewing the Search Release Order Base Unit!

Should you require any assistance with this process, please contact:

ServiceNow at: https://aafes.service-now.com/csm